# Evidenta marfurilor vandute si pastrate in custodie

Pentru evidenta articolelor facturate clientilor si pastrate in custodie (vandute dar neridicate de acestia) s-a dezvoltat o procedura de lucru descrisa in ceea ce urmeaza.

## **1.Iesiri (facturi, avize)**

Pe documentele de iesire (avize, facturi) s-a introdus o optiune noua "Pastrare articole facturate in custodie" activa dupa salvarea documentului.

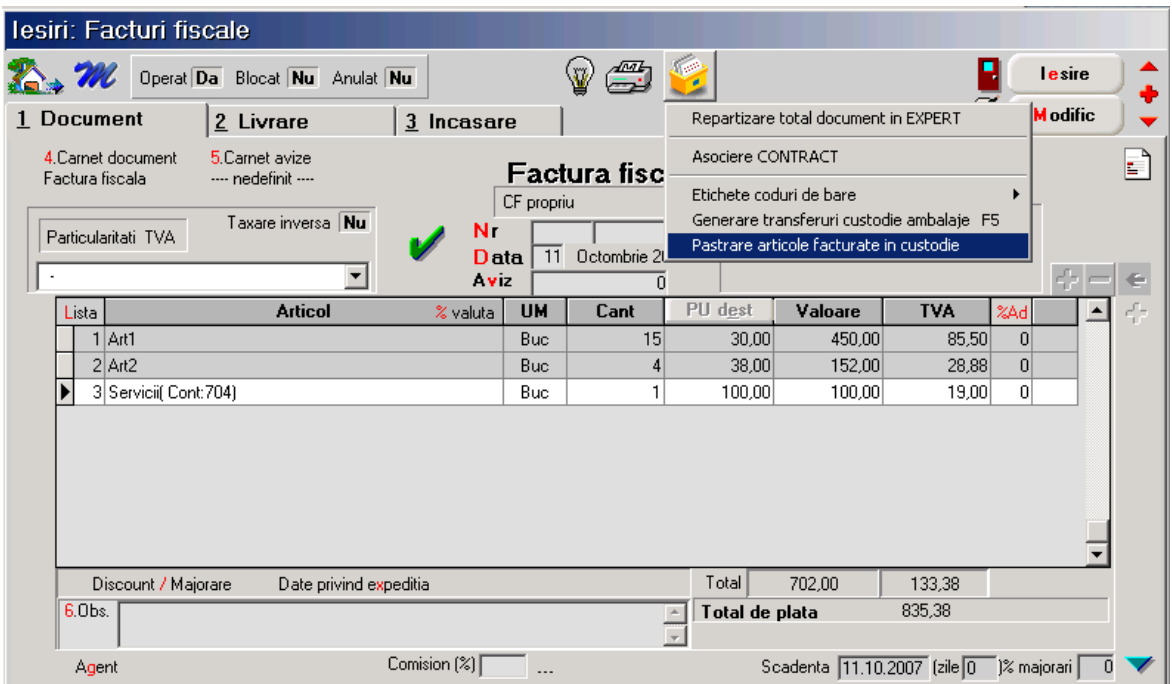

Fig.1

La apelarea acestei optiuni se deschide o macheta noua in care se preiau articolele de pe factura cu informatiile UM, Cant, Pret (Fig.2). Nu se preiau in custodie articolele de tip serviciu. Campul "Furnizor" se completeaza cu clientul din factura si nu poate fi modificat.

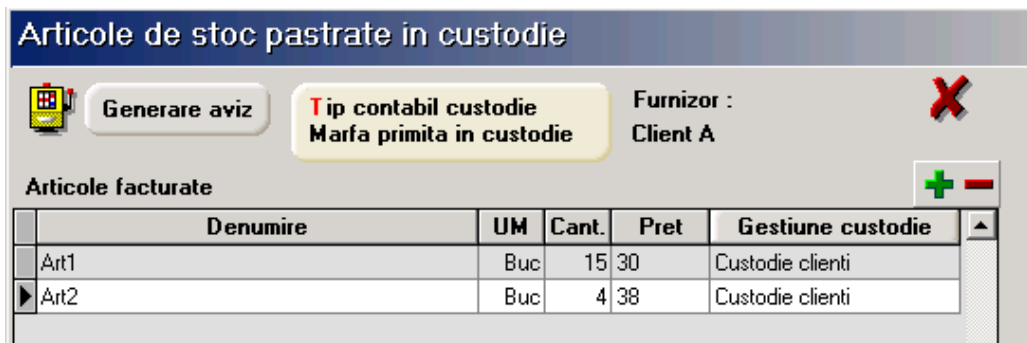

Gestiunea custodie se selecteaza de utilizator si se poate seta si pentru toate articolele prin butonul de alegere de pe capul de tabel. "Tip contabil custodie" se completeaza automat cu valoarea constantei nou introduse: "Tip contabil pentru pastrare articole facturate in custodie‰ (Constante generale, Functionare, Iesiri, Functionare generala) dar poate fi modificat in macheta. Acest tip contabil ar trebui configurat cu conturi extrabilantiere ca in modelul din figura 3, metoda de gestiune FIFO, fara diferente de pret.

Butoanele +/- permit stergerea articolelor preluate de pe factura si respectiv adaugarea selectiva a acestora.

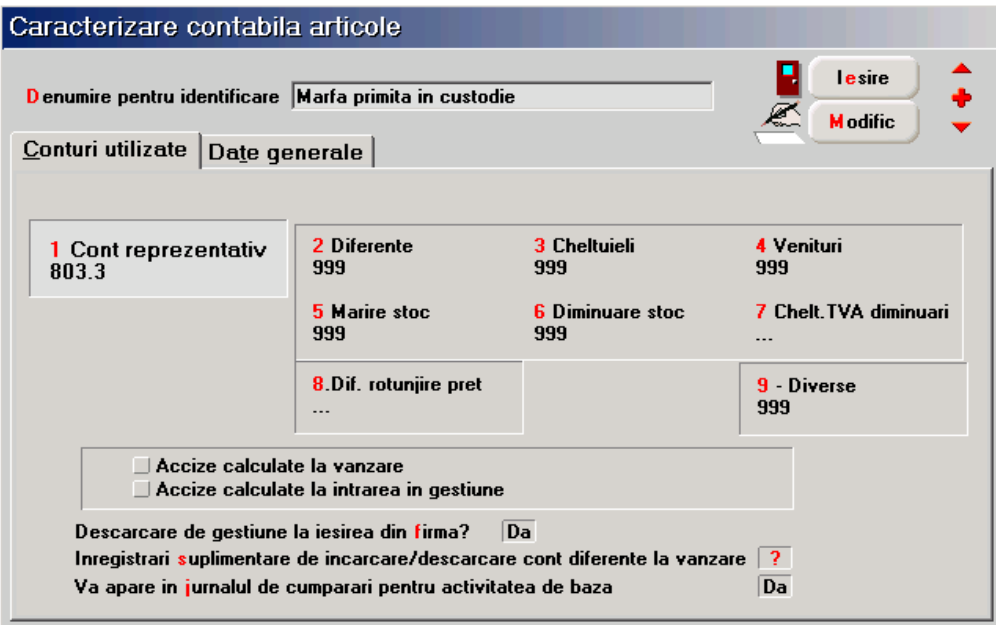

Fig.3

 Dupa verificarea, eventual modificarea articolelor ce raman in custodie (neridicate de client) si setarea tipului contabil si a gestiunii de custodie, se apeleaza butonul "Generare aviz". In acest fel se creeaza un aviz de intrare completat automat si salvat.

### **2.Aviz intrare**

Documentul generat automat va avea:

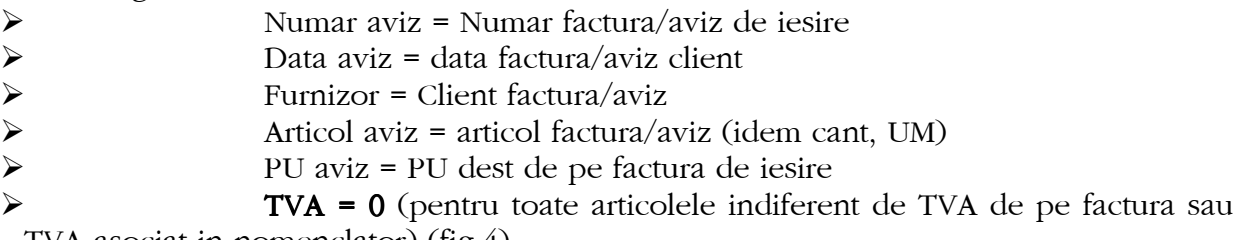

TVA asociat in nomenclator) (fig.4)

| Intrari: Avize expeditie                     |                              |      |                  |              |        |            |                                                       |                 |    |  |
|----------------------------------------------|------------------------------|------|------------------|--------------|--------|------------|-------------------------------------------------------|-----------------|----|--|
| Operat Da Blocat Nu Anulat Nu                |                              |      |                  |              |        |            |                                                       | lesire          |    |  |
| <b>Document</b><br>$\ 2\ $<br>Receptie       |                              |      |                  |              |        |            | ಷ್                                                    | <b>M</b> odific |    |  |
| <b>Furnizor</b><br><b>Client A</b><br>$CF =$ | Aviz expeditie<br>CF propriu |      |                  | lei          | Moneda |            | E.<br><b>Destinatar</b><br>Marfa pastrata in custodie |                 |    |  |
| Sold: -835.38 lei                            | <b>N</b> umar                |      | $\overline{155}$ | Curs         |        |            | Khi e                                                 |                 |    |  |
|                                              | din data<br>11.10.2007       |      |                  |              |        |            |                                                       |                 |    |  |
| <b>Articol</b><br>Lista                      | <b>UM</b>                    | Cant | PU               | Valoare      |        | <b>TVA</b> | d/m%                                                  | <b>PMax</b>     | 45 |  |
| $1$ Art1                                     | Buc                          | 15   | 30               |              | 450    |            | 0                                                     |                 |    |  |
| $2$ Art2                                     | Buc                          | 4    | 38               |              | 152    |            | 0                                                     |                 |    |  |
|                                              |                              |      |                  |              |        |            |                                                       |                 |    |  |
|                                              |                              |      |                  |              |        |            |                                                       |                 |    |  |
|                                              |                              |      |                  | <b>Total</b> | 602,00 |            |                                                       | $\bf{0}$        |    |  |

Fig.4

Receptia se completeaza automat (fig.5):

- Gestiune = gestiune custodie (specificata in macheta din fig.2)
- $\triangleright$  Tip contabil = tip contabil custodie (specificat in aceeasi macheta)
- Pret inreg = PU aviz (PU dest de pe factura de iesire)

#### Observatie!

 Daca in macheta din fig.2 s-au selectat gestiuni de custodie diferite pentru articolele preluate de pe factura, se genereza NIR-uri corespunzatoare pentru fiecare gestiune.

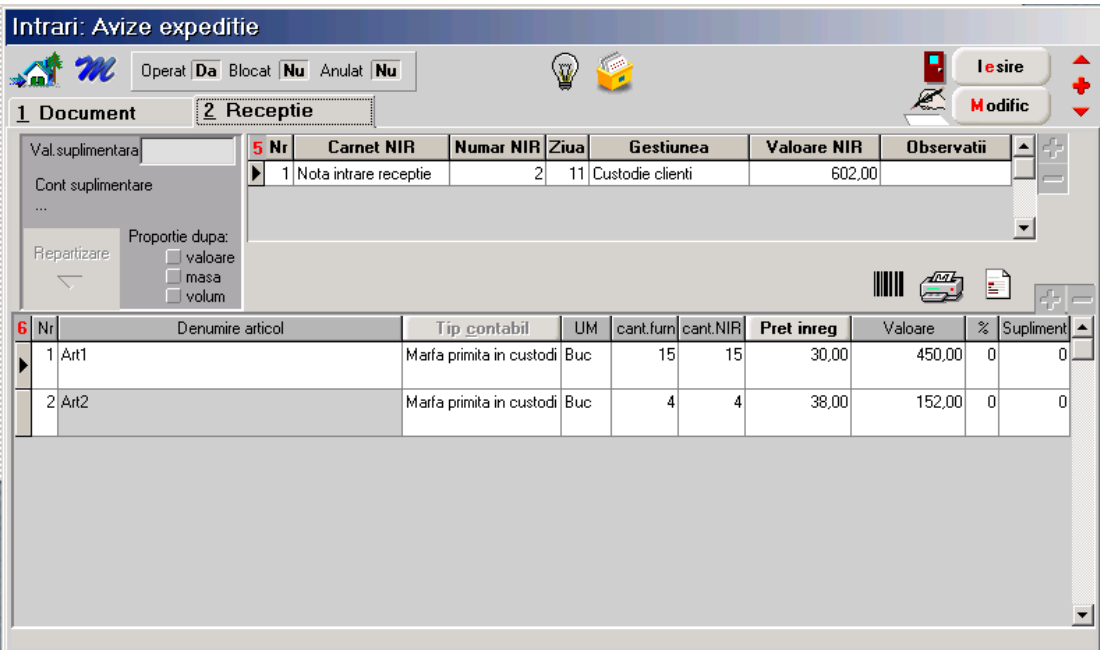

Nota contabila generata va fi: 803.3 = 999 cu valoarea fara TVA.

### **3.Aviz intrare – storno**

 Descarcarea stocurilor din gestiunea si tipul contabil custodie, la momentul ridicarii lor de catre client, se face tot automat prin macheta "Intari: Avize expeditie". In acesta macheta, dupa selectarea clientului (ca si furnizor) se apeleaza o optiune noua: "**Generare pozitii in rosu"** (plus albastru)

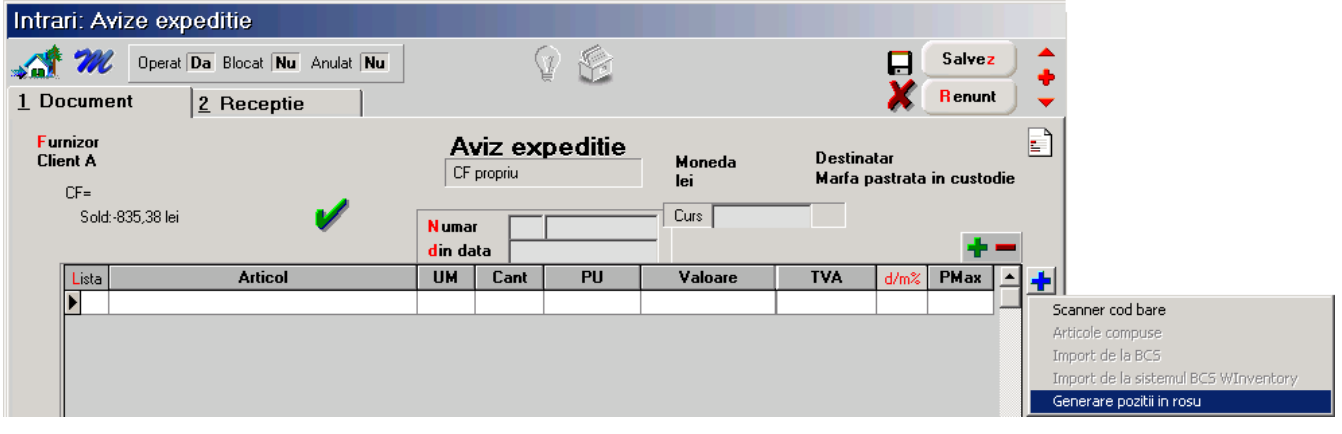

Fig.6

 La apelarea acestei optiuni se deschide o macheta de alegere, ca in fig.7 cu avizele partenerului selectat. Dupa alegere aviz se completeaza corespunzator coloanele Articol, Pret, Cantitate in macheta intermediara "Intrari de la furnizori (Avize de expeditie)" iar din aceasta se vor prelua articolele pe aviz cu Cant = -Cantitate aviz initial si Pret = Pret aviz initial (fig.8).

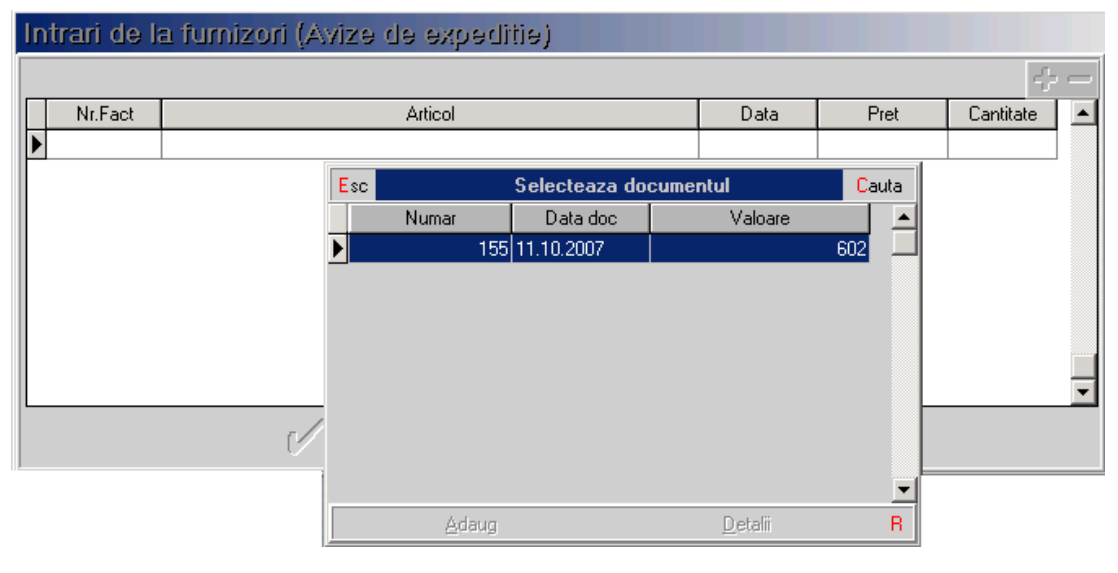

Fig.7

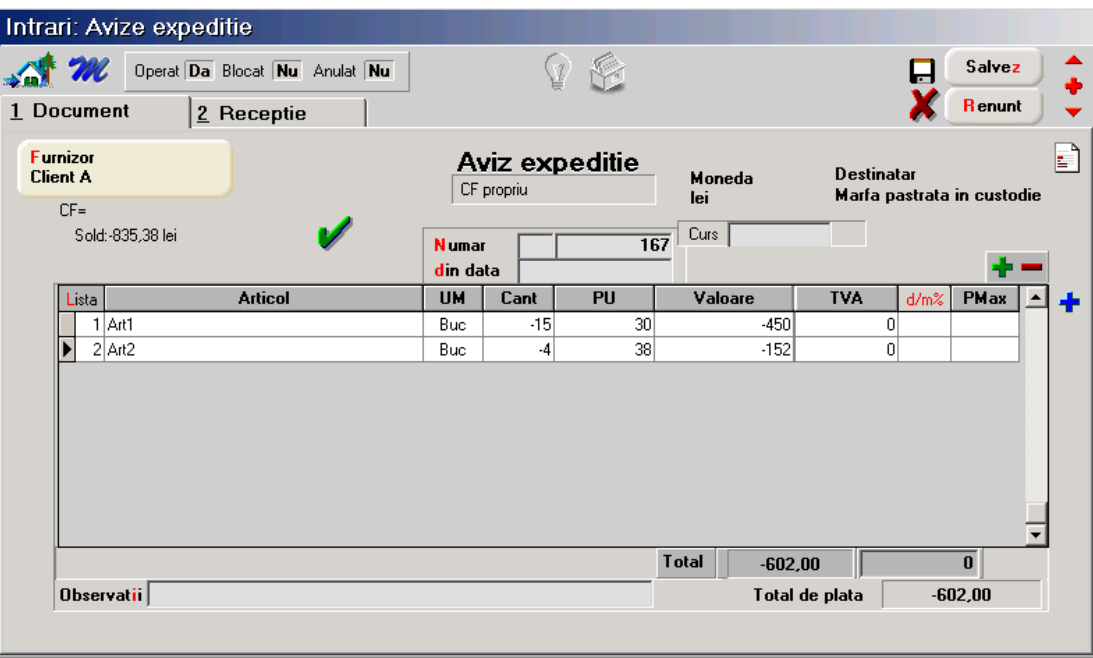

Fig.8

Receptia cu cantitate negativa se rezolva automat preluand de pe aceeasi pozitie de stoc creeata prin avizul initial (in negru).

Pentru urmarirea articolelor facturate pastrate in custodie se folosesc listele de stocuri uzuale: Stocuri la moment, Balanta stocuri, Fisa de magazie etc, generate pentru gestiunea de custodie si/sau tipul contabil custodie.